#### LEÇON DE ESSANTS PROGRAMMATION INTERMÉDIAIRE Let's Learn Together

#### Fonctionnalité "Mes Blocs" Guide pas à pas illustré de création d'un élément "Mes Blocs" avec entrées et sorties

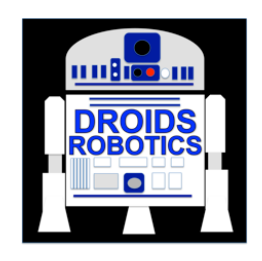

By: Droids Robotics

# OBJECTIFS DE LA LEÇON

- **1. Apprendre comment construire un bloc personnalisé dans le logiciel EV3 (« Mes Blocs »)**
- **2. Comprendre pourquoi cela peut être utile d'en développer, selon quels critères décider de les utiliser, ou pas**
- **3. Apprendre à construire un bloc personnalisé avec entrées et sorties**

## QU'EST QU'UN BLOC PERSONNALISÉ?

- Un bloc personnalisé est une combinaison d'un ou plusieurs blocs qui sont regroupés en un seul bloc "Mes blocs" bleu turquoise,
- Ils fonctionnent pour NXT et EV3,
- Une fois crée, on peut le réutiliser dans de nombreux programmes,
- Comme tout les autres blocs du programme EV3, un bloc personnalisé peut avoir des entrées et des sorties.

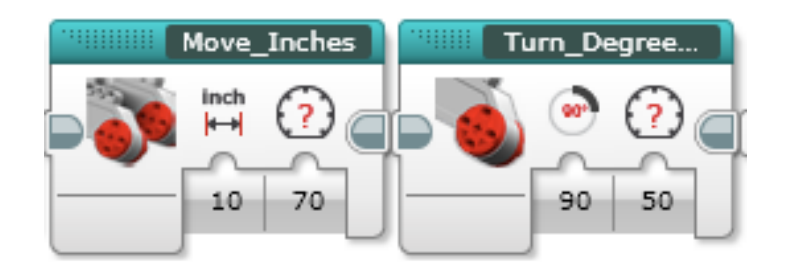

Les deux blocs ci-dessus sont des exemples de blocs personnalisés "Mes blocs":

- Move Inches dit au robot de bouger en ligne droite, d'un nombre d'Inch (2,54cm) qu'on lui donne en entrée
- Turn\_Degrees dit au robot de bouger un moteur d'un certain nombre de degrés

Ces 2 blocs proposent aussi de choisir la vitesse de déplacement

# POURQUOI FAIRE DES BLOCS PERSONNALISÉS?

#### **Grace à "Mes blocs", votre code ressemblera à ça…**

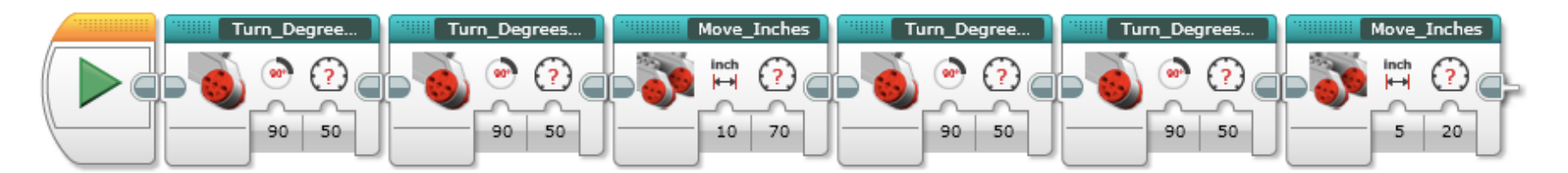

#### Plutôt qu'à cela….

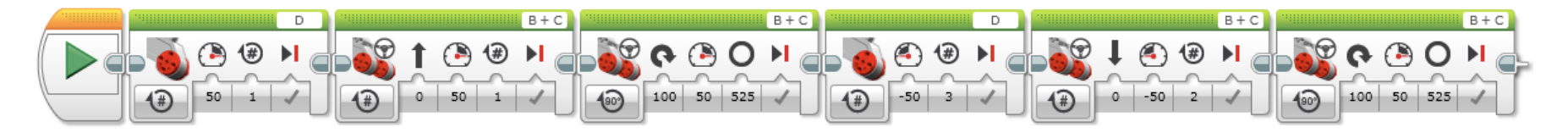

Cette fonctionnalité rend votre code plus lisible, et donc plus facile à modifier (ou debugger…)!!!

# QUAND UTILISER UN BLOC PERSONNALISÉ?

• **A chaque fois que votre robot répète une action (ou une série d'action) dans votre programme .**

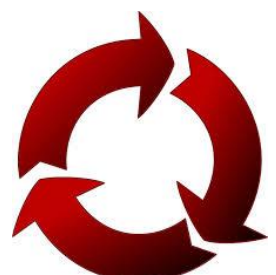

- **Quand un bout de code est répété dans plusieurs programmes**
- **Pour organiser et simplifier votre code:** 
	- Exemple: Vous avez deux versions différentes de votre robot FLL (deux « bras » pour deux tâches spécifiques) et la première moitié du programme est identique (s'approcher du module). Faire de cette première partie commune de votre code un bloc personnalisé permet d'en simplifier la lecture, et d'en simplifier la réutilisation.

## DISCUSSION: QU'EST CE QUI FAIT QU' UN BLOC PERSONNALISÉ EST UTILE, OU PAS?

#### **Note: Construire un bloc avec des entrées et des sorties peut les rendre bien plus utile. Cependant, vous devez prendre garde à ne pas trop les complexifier.**

**Question: Lis la liste de trois blocs personnalisés ci-dessous. Lequel est, à ton avis, le plus utile pour ton équipe? Pourquoi?**

**1) Avance2cm (Avance tout droit de 2 cm)**

**2) Avance\_cm (Avance tout droit avec Nombre de centimètres et Niveau de puissance en entrées)**

**3) Avance\_cm\_angle\_frein (Avance tout droit avec Nombre de centimètres, Niveau de puissance, Angle, Roue libre/Frein, etc… en entrées)?**

#### **Reponse:**

**Avance2cm peut être utilisé de nombreuses fois, mais il faudra certainement créer d'autres « Mes blocs » pour d'autres distances, ce sera dur de les mettre à jour tous (si le robot change de forme, de roues, etc…) et/ou de les debugger tous.**

**Avance\_cm\_angle\_frein avec Nombre de centimètres, Niveau de puissance, Angle, Roue libre/Frein, etc… peut sembler plus utile, mais la plupart des paramètres ne seront jamais exploité dans aucune mission, alors pourquoi s'embêter à tout .**

**Avance\_cm avec Nombre de centimètres et Niveau de puissance en entrées est probablement le meilleur choix pour la plupart des équipes.**

# COMMENT FAIRE UN BLOC PERSONNALISÉ?

**Etape 1: Sélectionnez les blocs que vous pensez réutiliser. Aller dans le Menu "Outils", et cliquez sur "Créateur de mon Bloc"**

**Etape 2: Choisissez lui un nom, et une icône, et configurez les entrées et sorties**

**Etape 3: Vous pouvez réutiliser votre bloc personnalisé autant que nécessaire, vous le trouverez dans l'onglet turquoise**

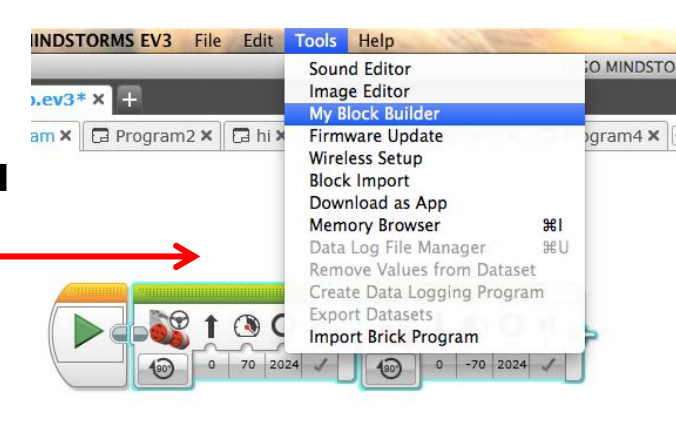

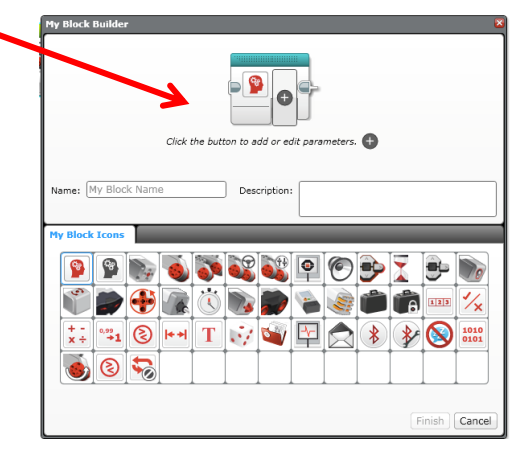

**Les diapositives suivantes expliquent plus en détail le processus de création d'un bloc personnalisé avec entrées et sorties**

## SELECTION DES BLOCS, ET DU MENU "CRÉATEUR DE MON BLOC"

Les du bloc personnalisé seront crées grâce aux liens qui entrent et sortent de la sélection. Ici, nous avons 2 entrées, et pas de sortie.

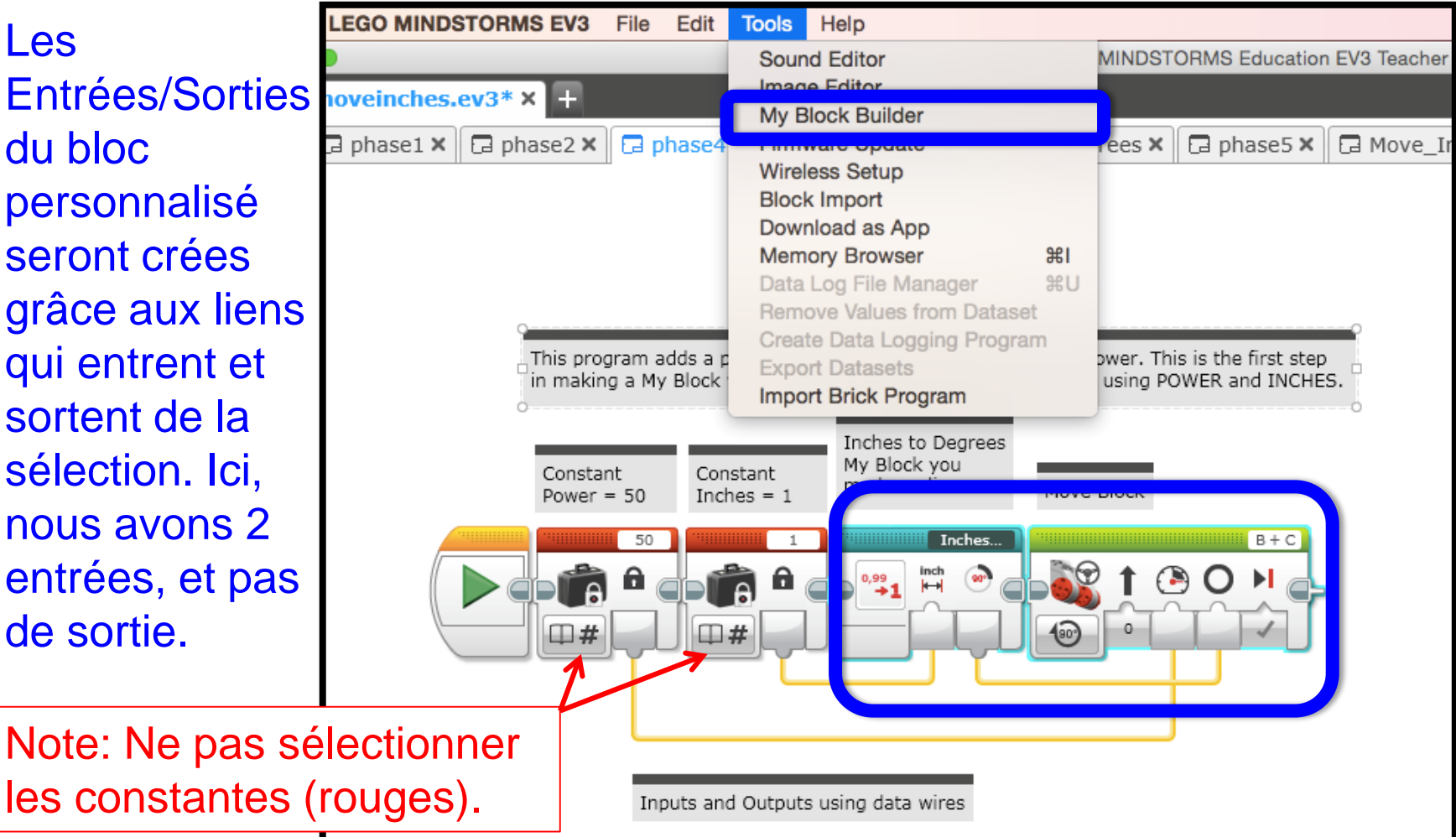

## SELECTION DES BLOCS, ET DU MENU "CRÉATEUR DE MON BLOC"

Vous êtes ainsi capable de choisir les paramètres qui vous conviennent. Vous pouvez aussi en ajouter après coup, autant que de besoin.

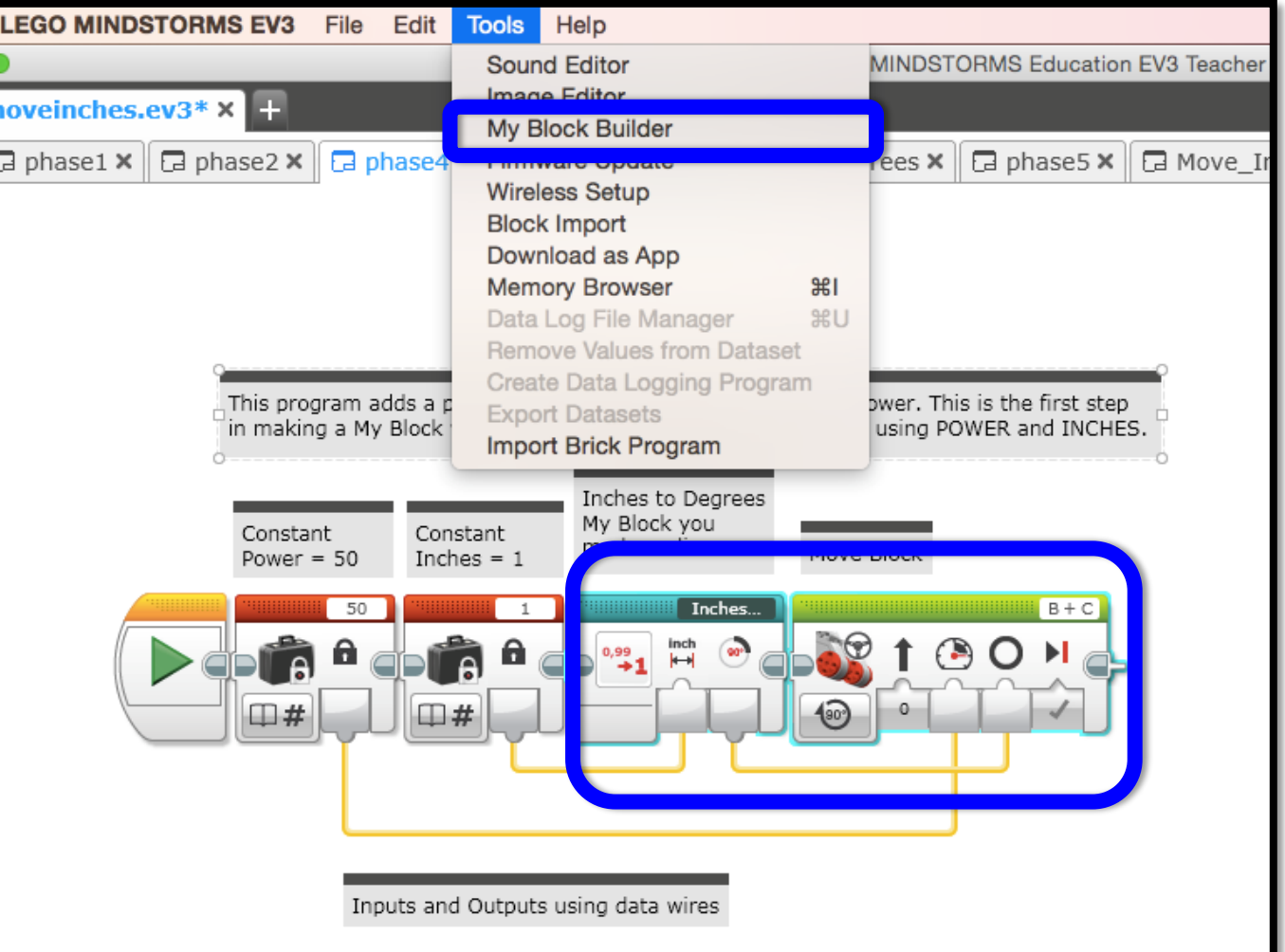

## SELECTION DU NOM ET DE L'ICONE

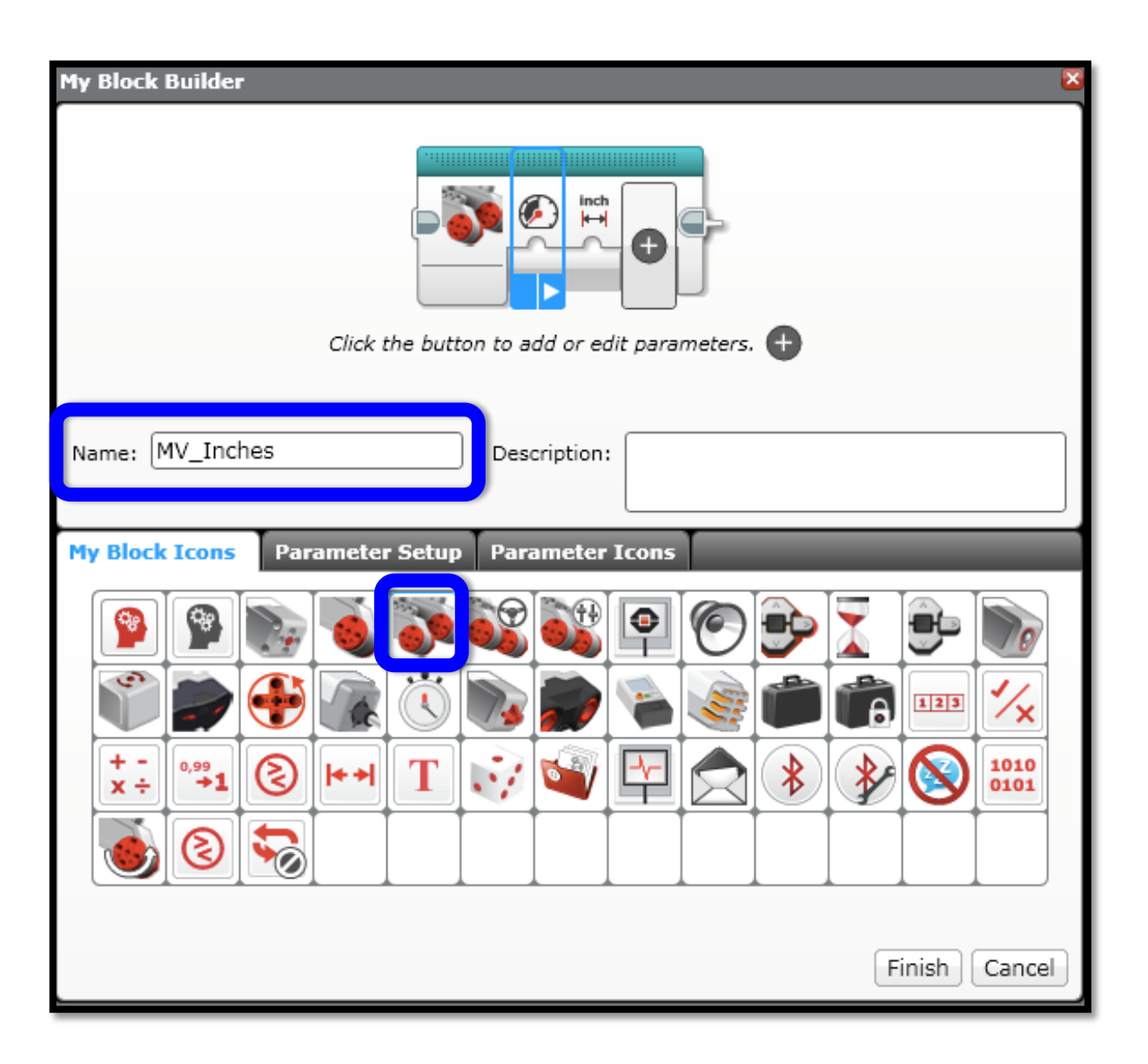

#### DEFINITION PARAMETRE 1: NOM, TYPE, STYLE

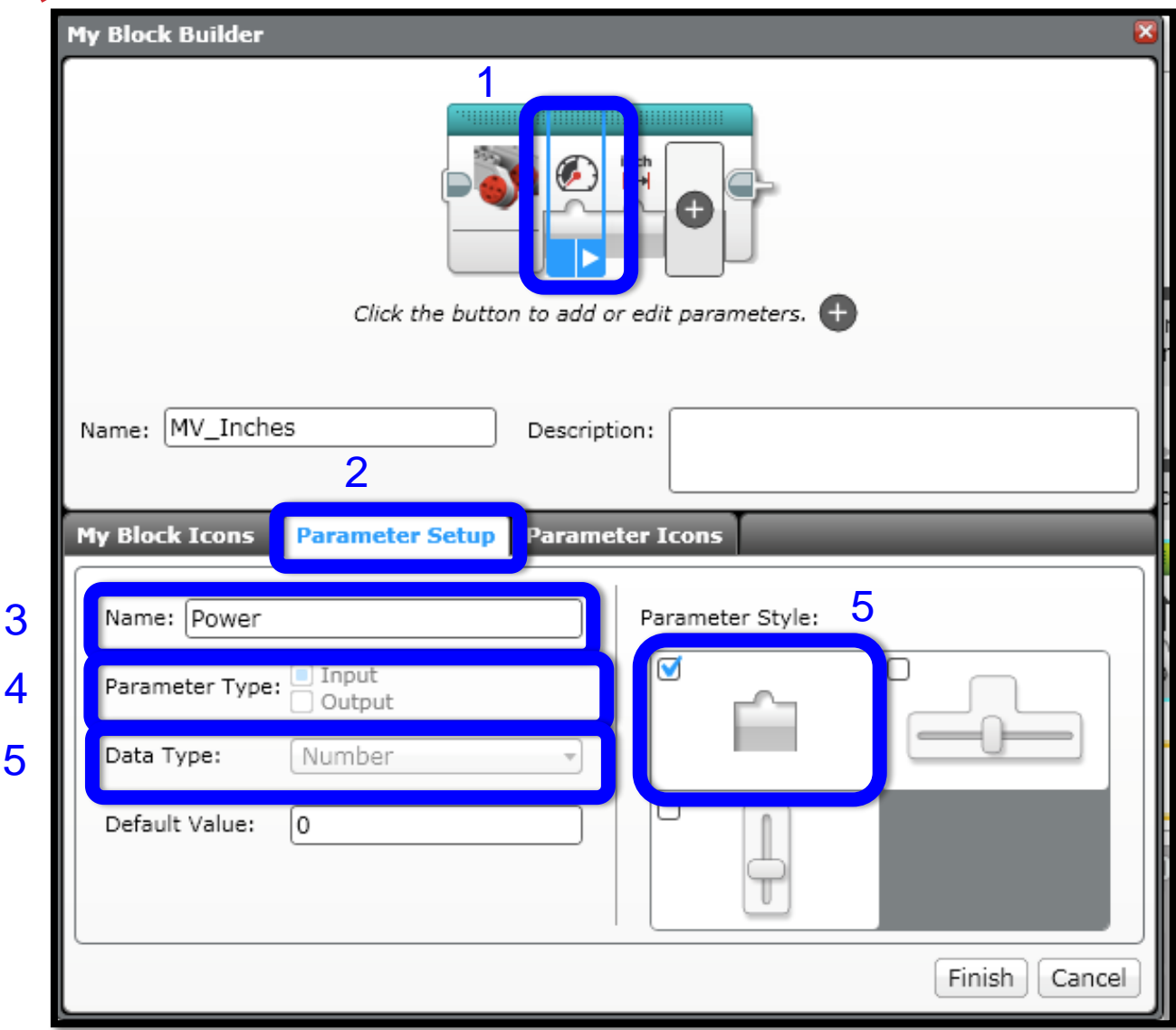

#### CHOIX D'UNE ICONE POUR LE PARAMETRE 1

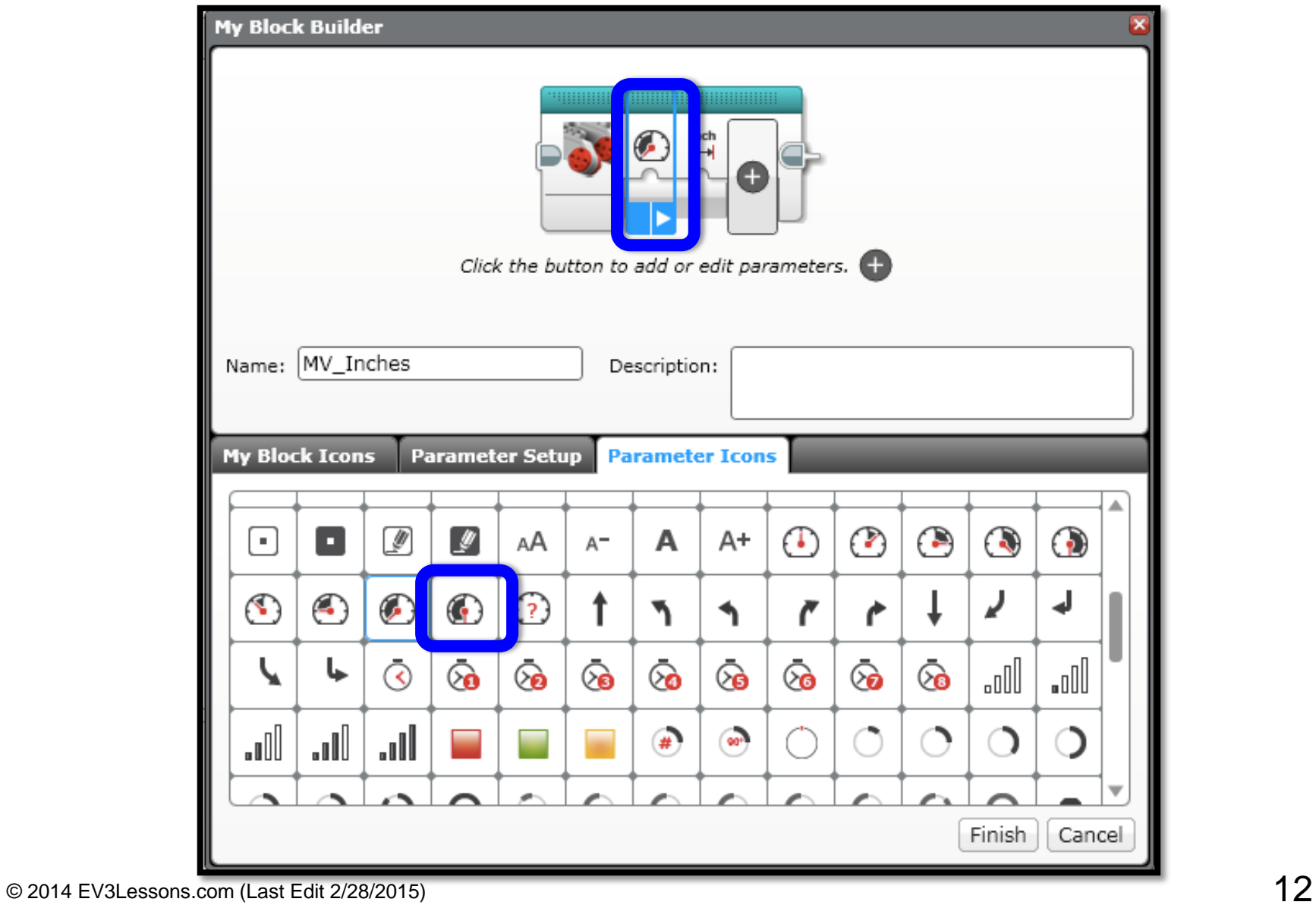

#### DEFINITION PARAMETRE 2: NOM, TYPE, STYLE

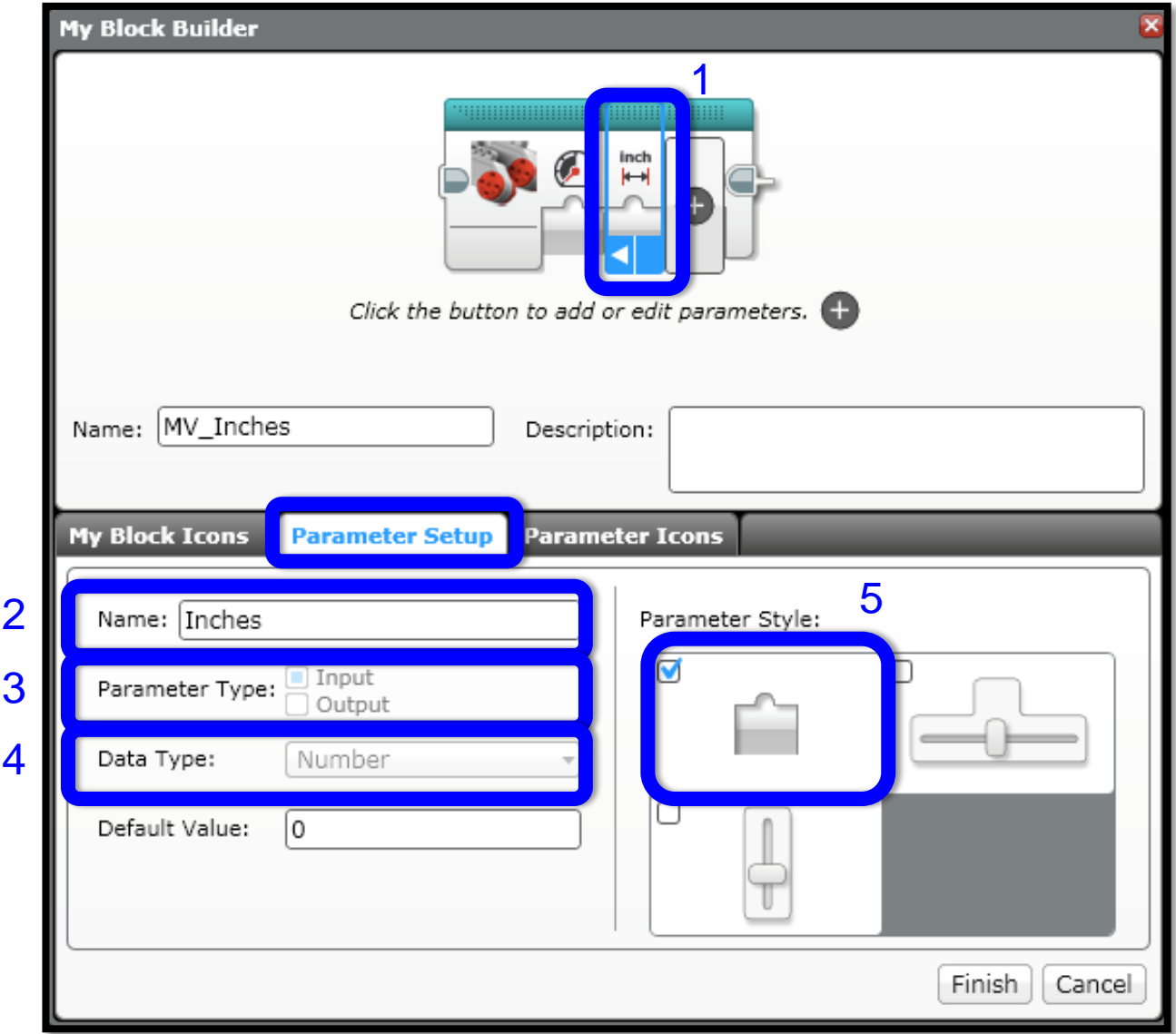

#### CHOIX D'UNE ICONE POUR LE PARAMETRE 2

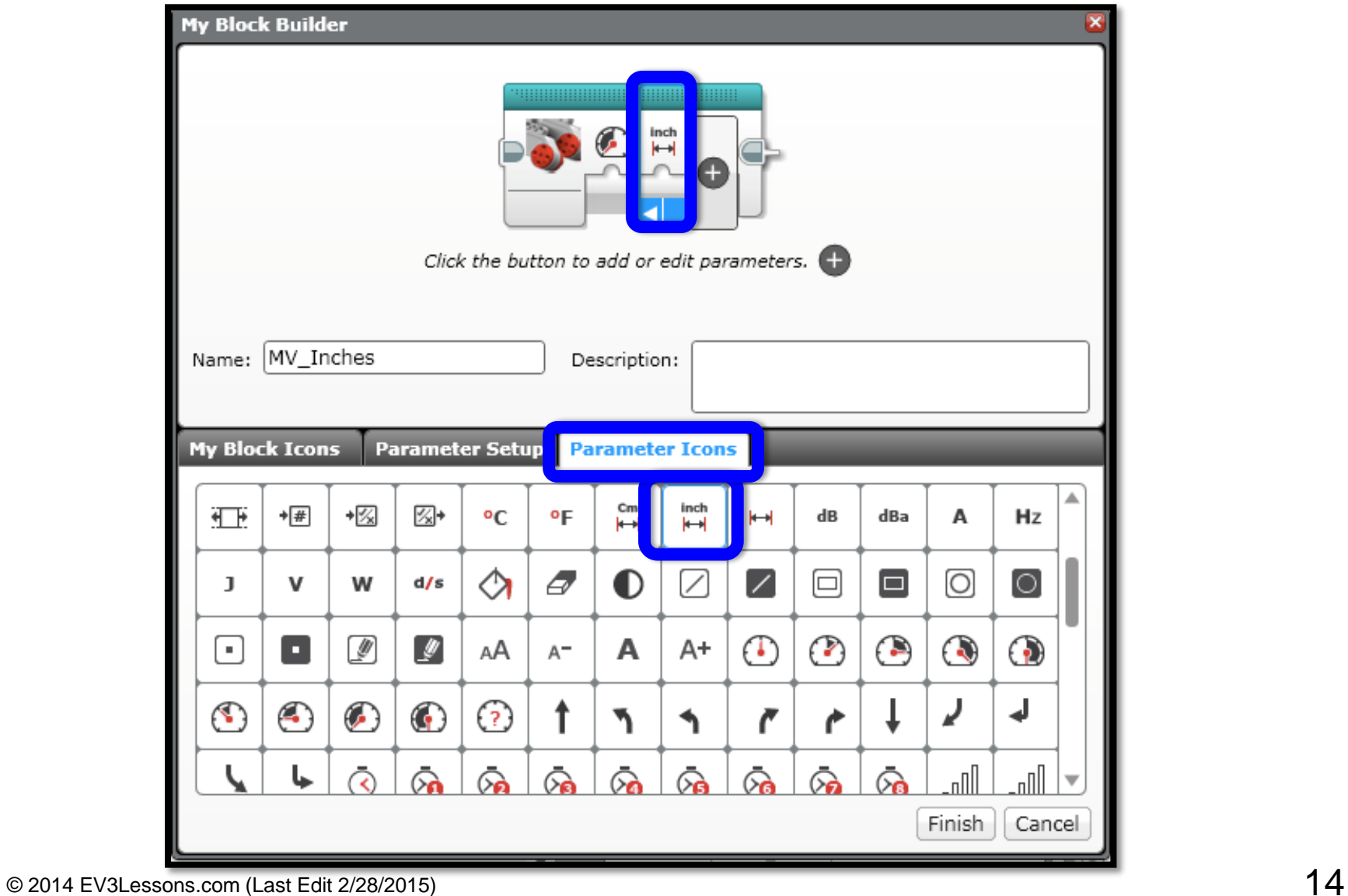

# AJOUT D' ENTRÉES/SORTIES

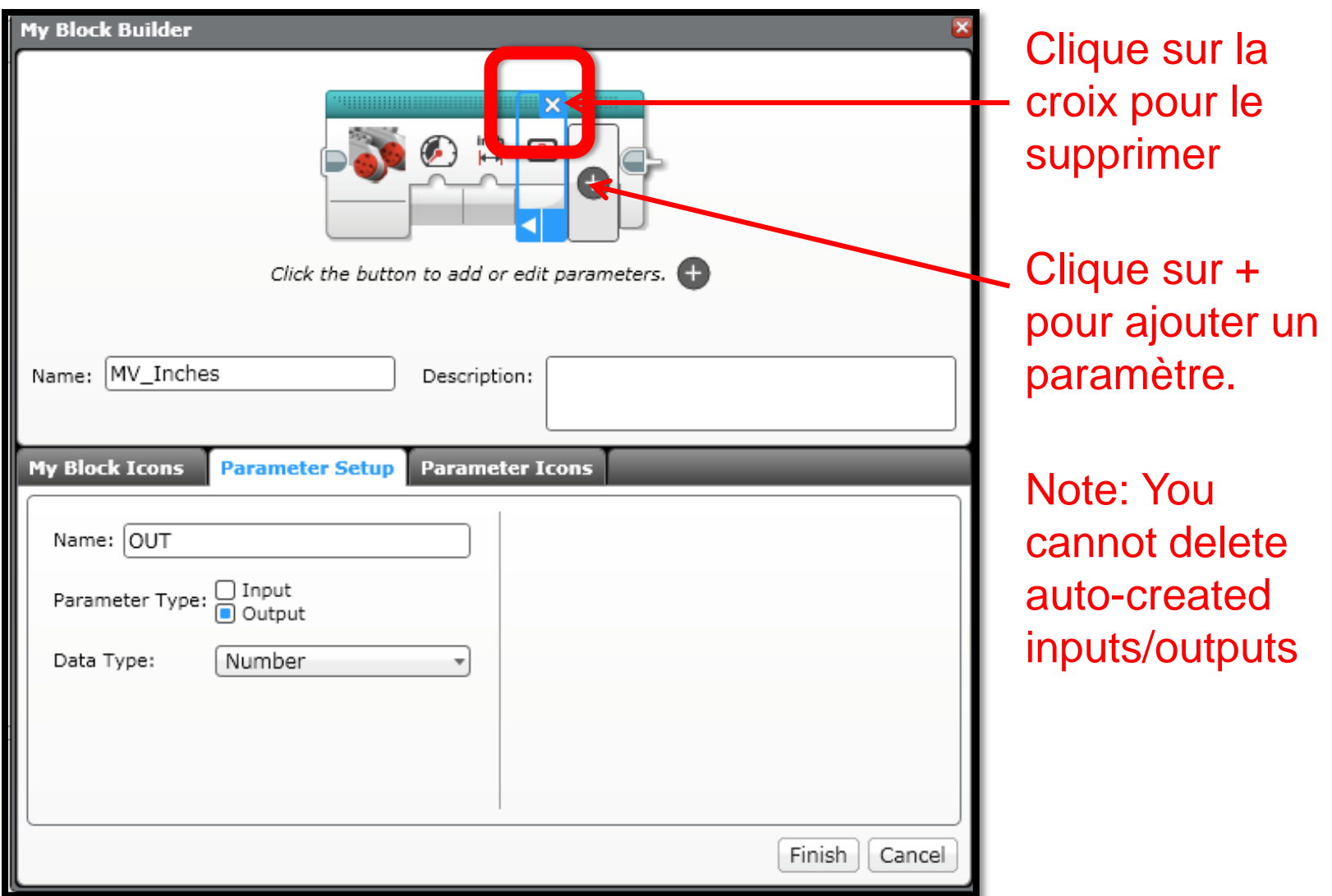

#### DEFINITION D'UN PARAMETRE DE SORTIE

Si vous voulez définir une sortie, changez le Type de parametre (3) et definissez le format de la donnée (4)

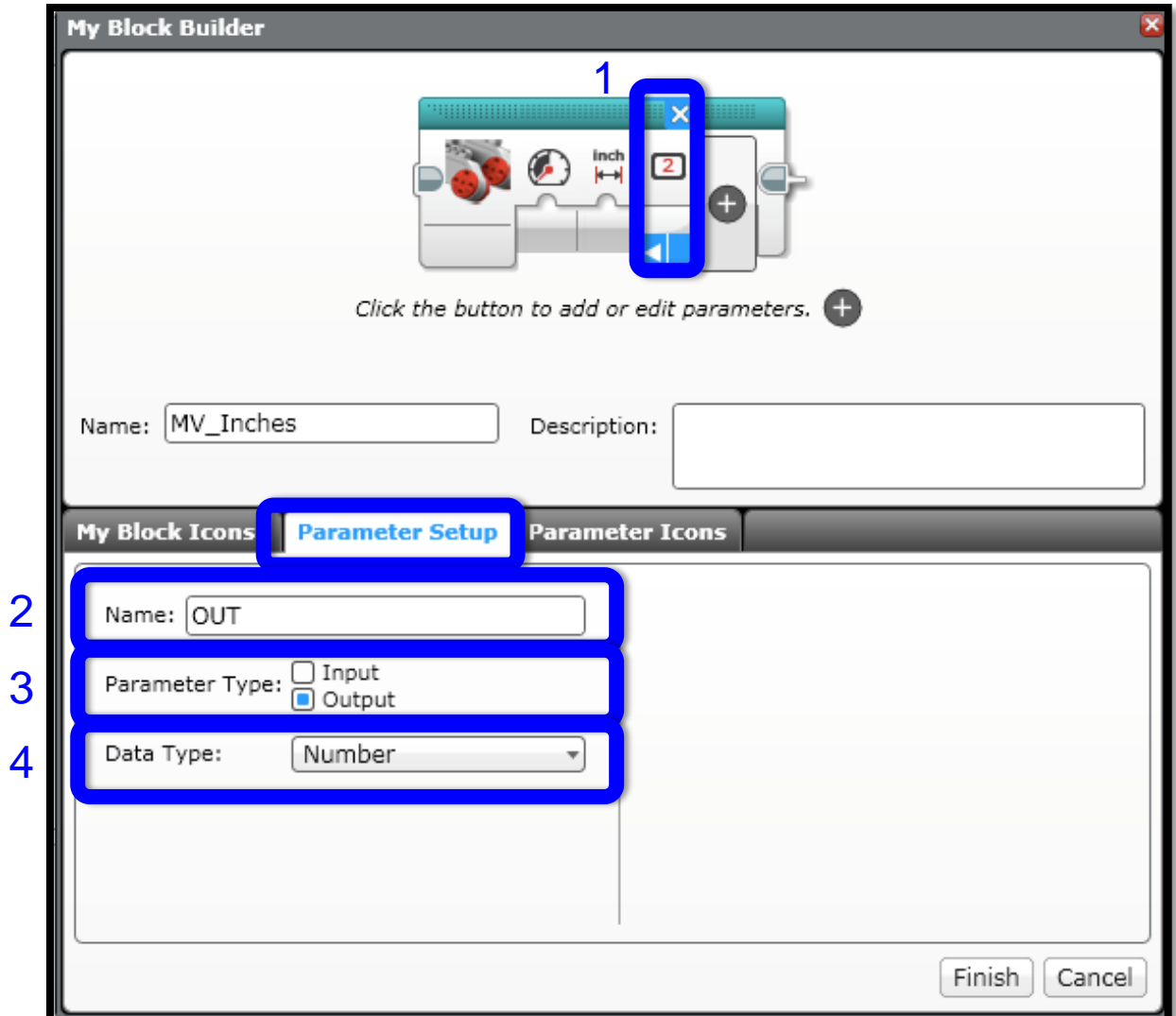

### CHOIX D'UNE ICONE POUR LA SORTIE

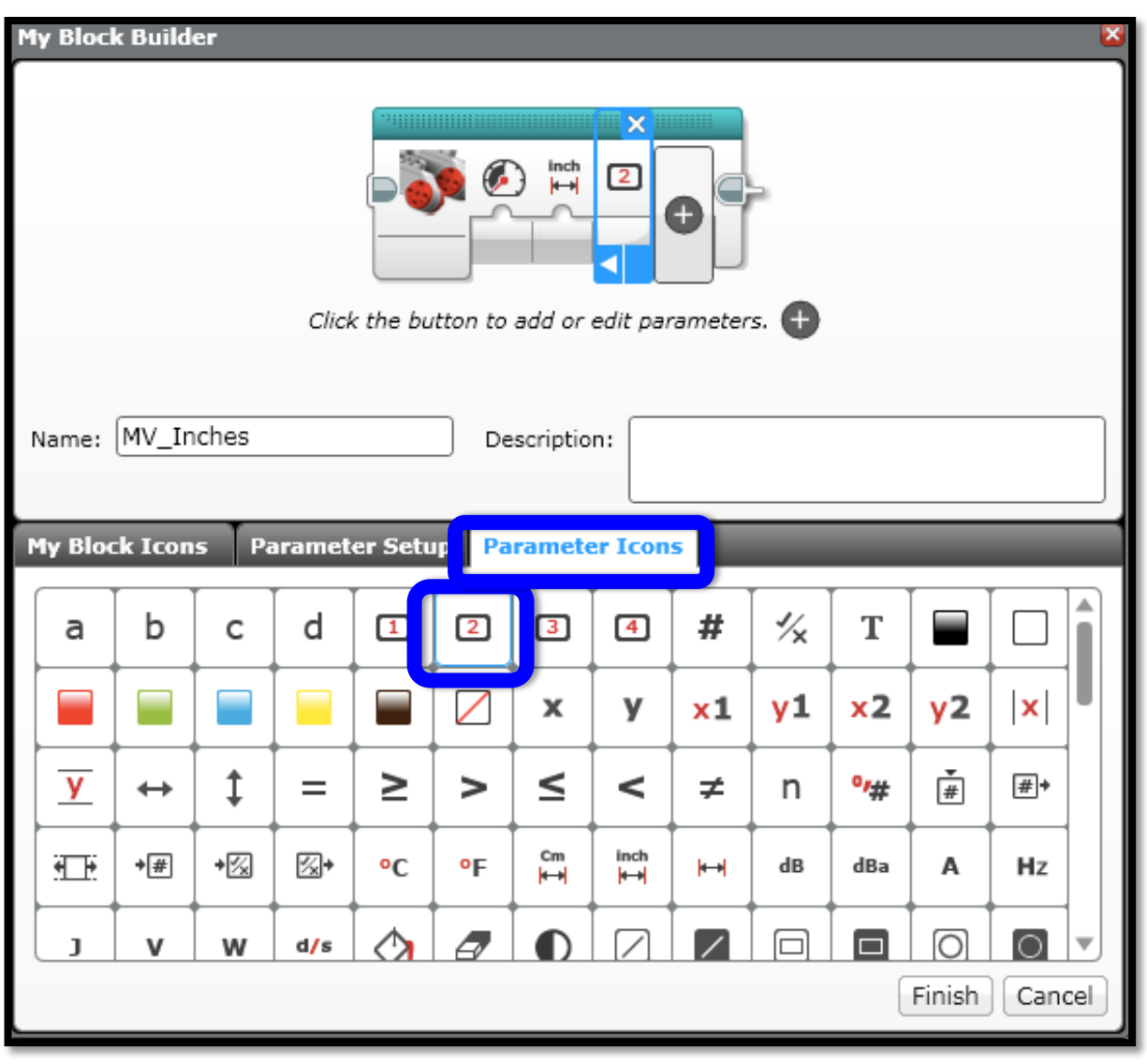

#### CLIQUE SUR TERMINER POUR VALIDER

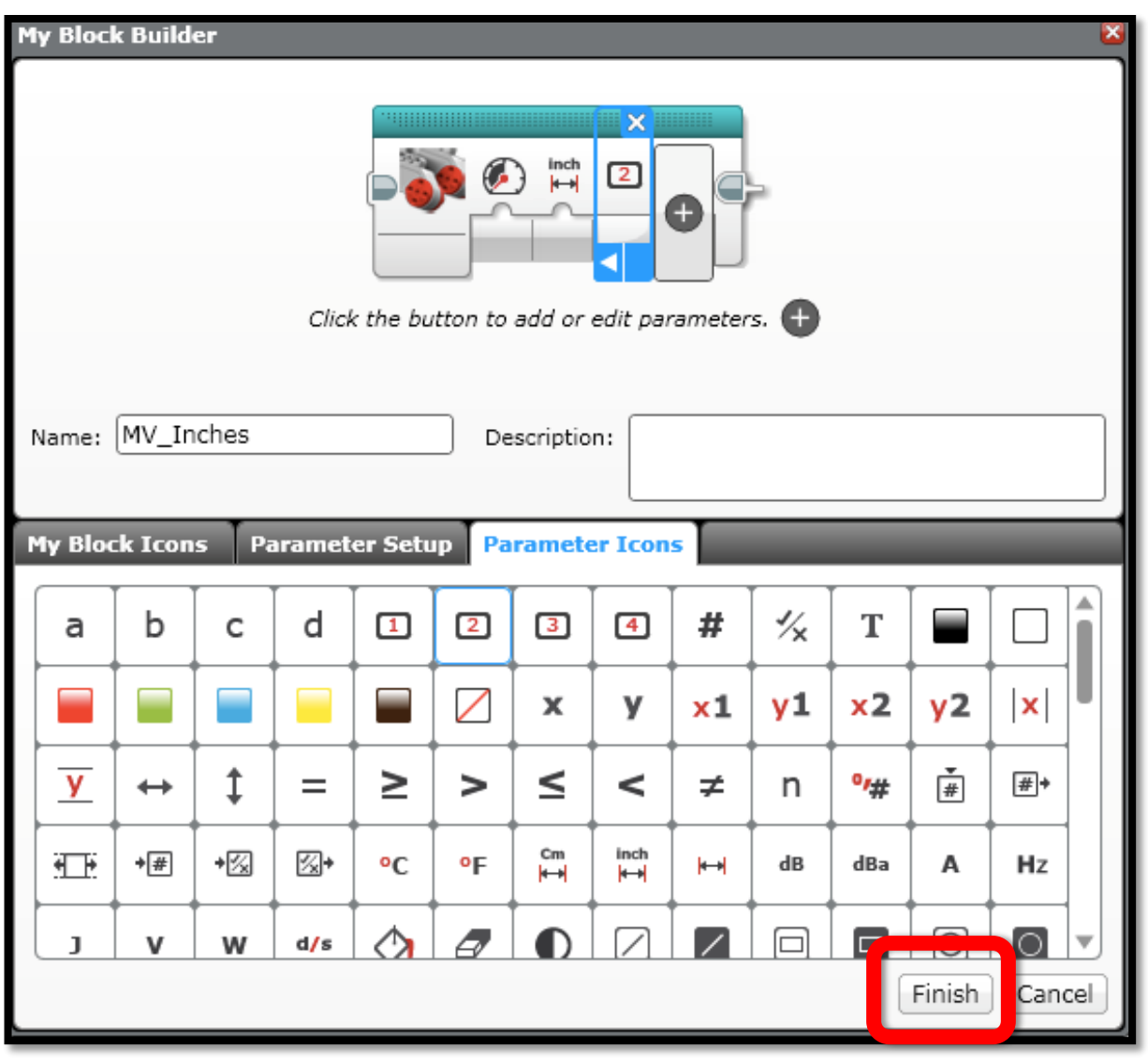

#### MON BLOC PERSONNALISÉ SE TROUVE DANS L'ONGLET TURQUOISE

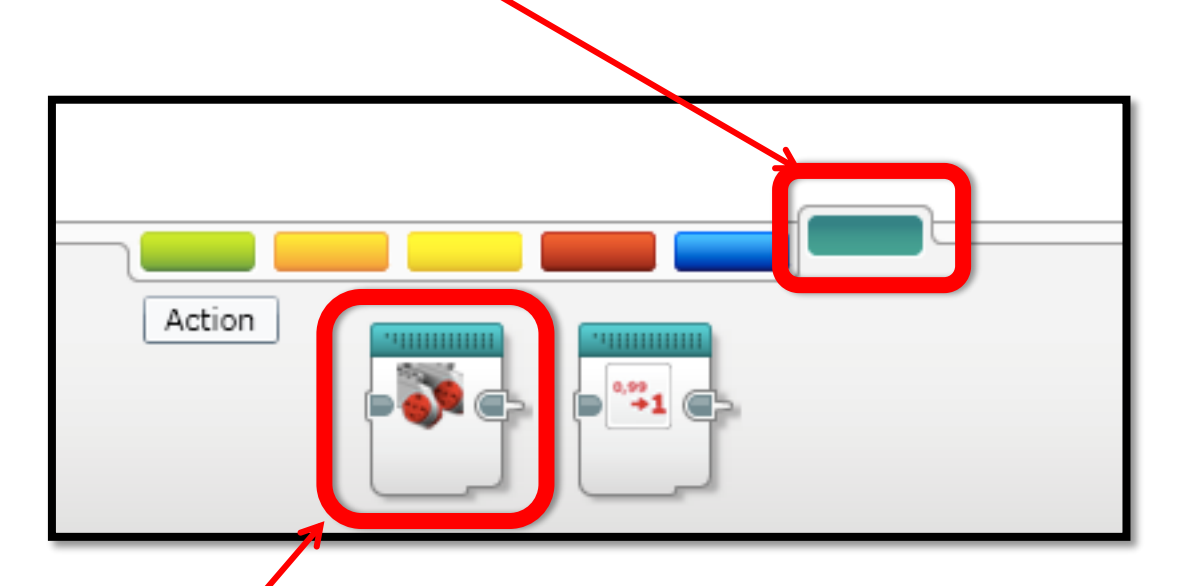

#### Vous pouvez maintenant utiliser votre bloc personnalisé dans tous vos programmes!!!

## CREDITS

- **This tutorial was created by Sanjay Seshan and Arvind Seshan from Droids Robotics.**
- **More lessons are available at www.ev3lessons.com**
- **Author's Email: [team@droidsrobotics.org](mailto:team@droidsrobotics.org)**
- **Traduction par Benoît Parsy, <https://pbenco.wordpress.com/> Mentor de l'équipe FLL des**

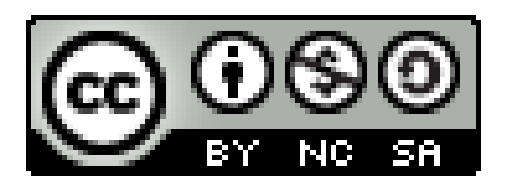

This work is licensed under a [Creative Commons Attribution-](http://creativecommons.org/licenses/by-nc-sa/4.0/)NonCommercial-ShareAlike 4.0 International License.